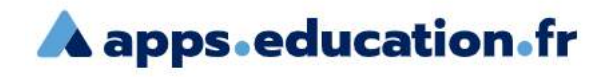

# **Mettre en ligne et partager des vidéos avec Peertube.**

#### 1 – Se connecter à la plate-forme « apps.education.fr »

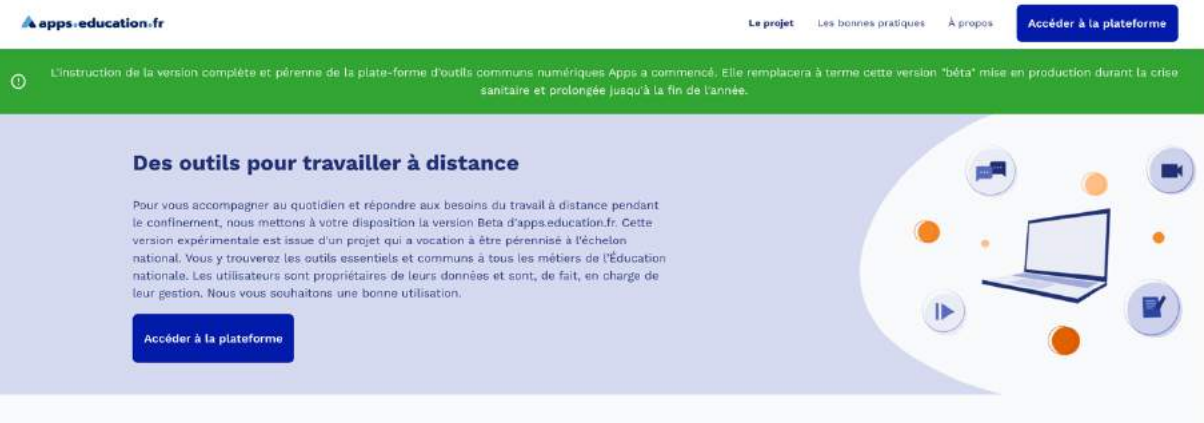

2- Cliquez sur « accéder à la plate-forme et sélectionnez votre académie

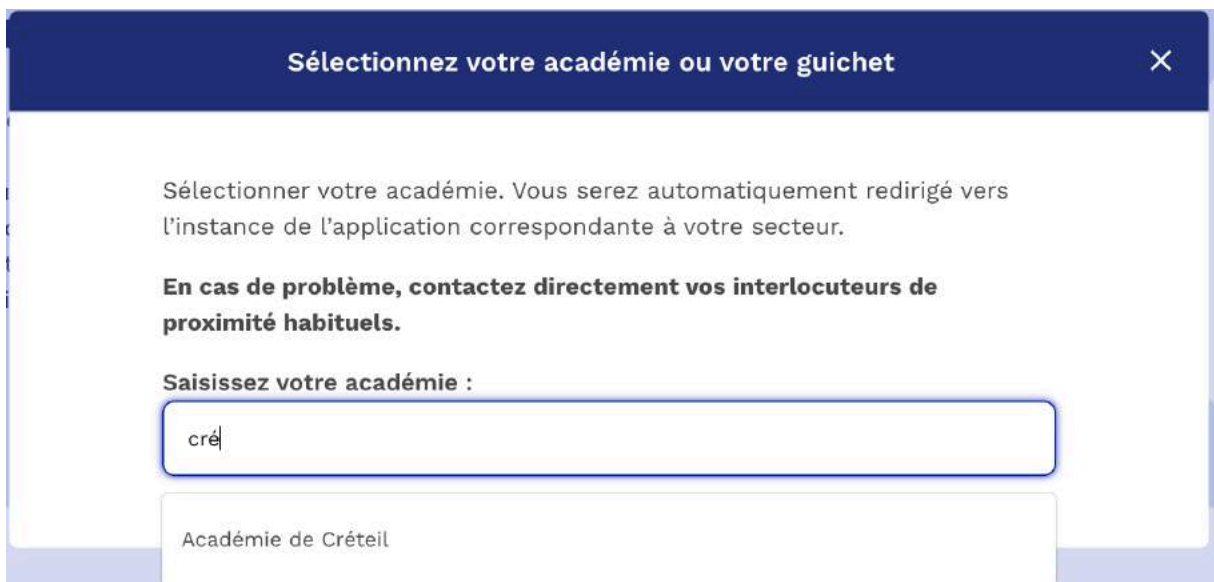

## 3 – Ouvrez l'application Peertube

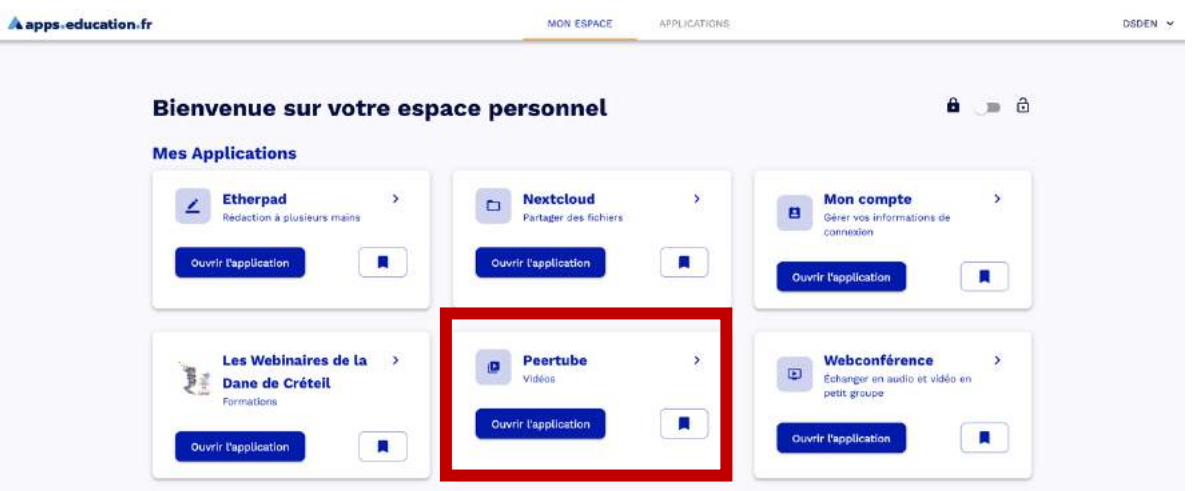

4 – Se créer un compte Peertube

Cliquez sur « créer un compte »

Remplissez les trois étapes du formulaire d'inscription en saisissant votre adresse académique. Validez l'inscription en cliquant sur le lien dans le message de confirmation.

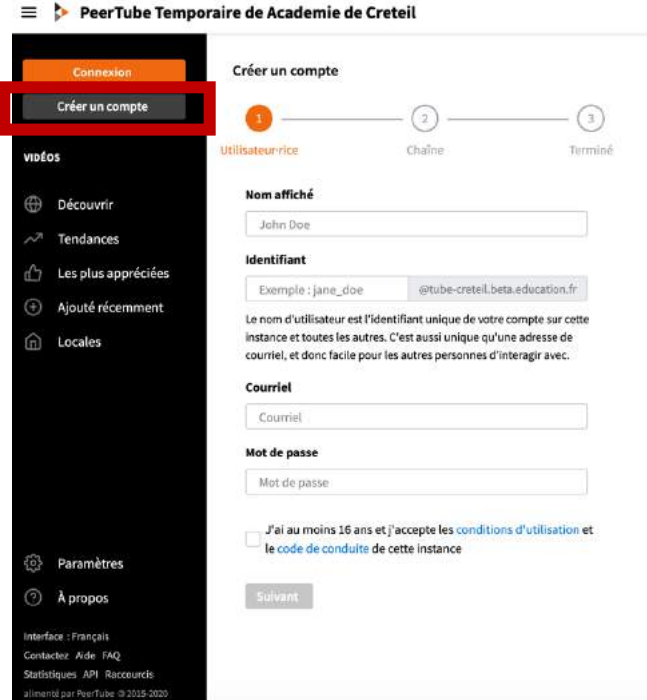

## 5 – Mettre en ligne une vidéo Cliquez sur « mise en ligne »

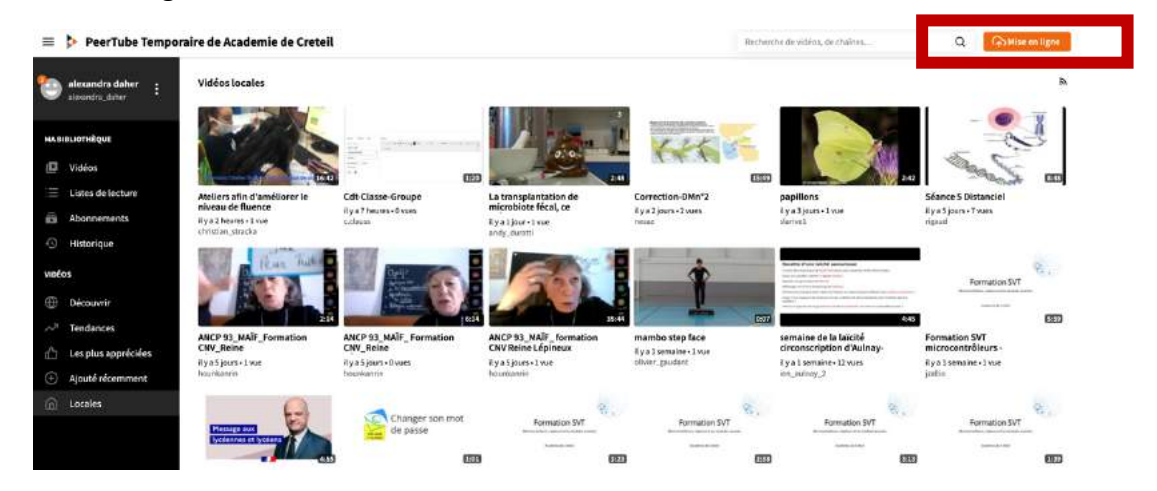

### Sélectionnez sur votre ordinateur le fichier vidéo que vous souhaitez mettre en ligne.

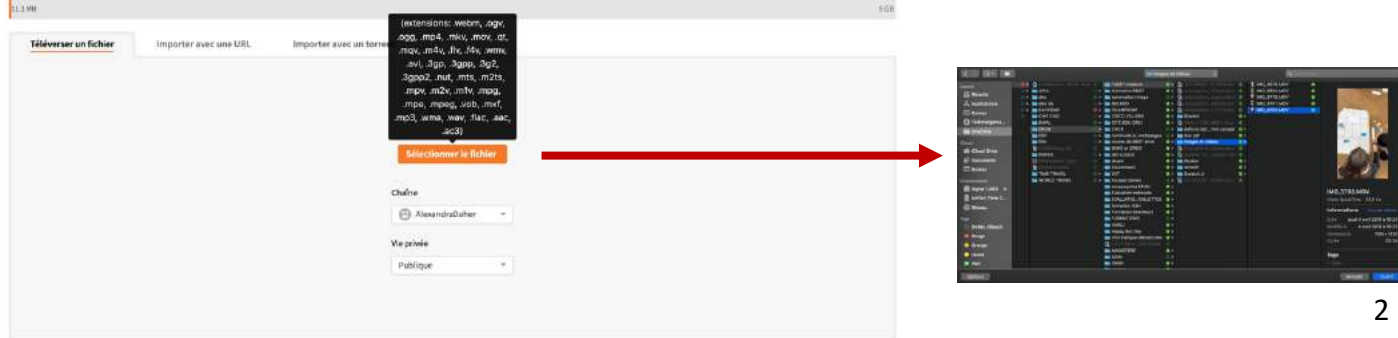

Choisissez le niveau de confidentialité :

- Publique : visible par tous et apparait dans une recherche, peut être intégrée dans des sites.
- Non listée : visible par tous ceux qui connaissent le lien, peut être intégrée dans des sites.
- Privée : non visible par les autres.

Décrivez votre vidéo :

- Avec un nom explicite
- Quelques mots clés (Tags) qui en faciliteront la recherche
- Une courte description
- une licence d'utilisation
- Éventuellement une vignette personnalisée (dans Paramétrage avancé)
- Cliquez sur « Publier »

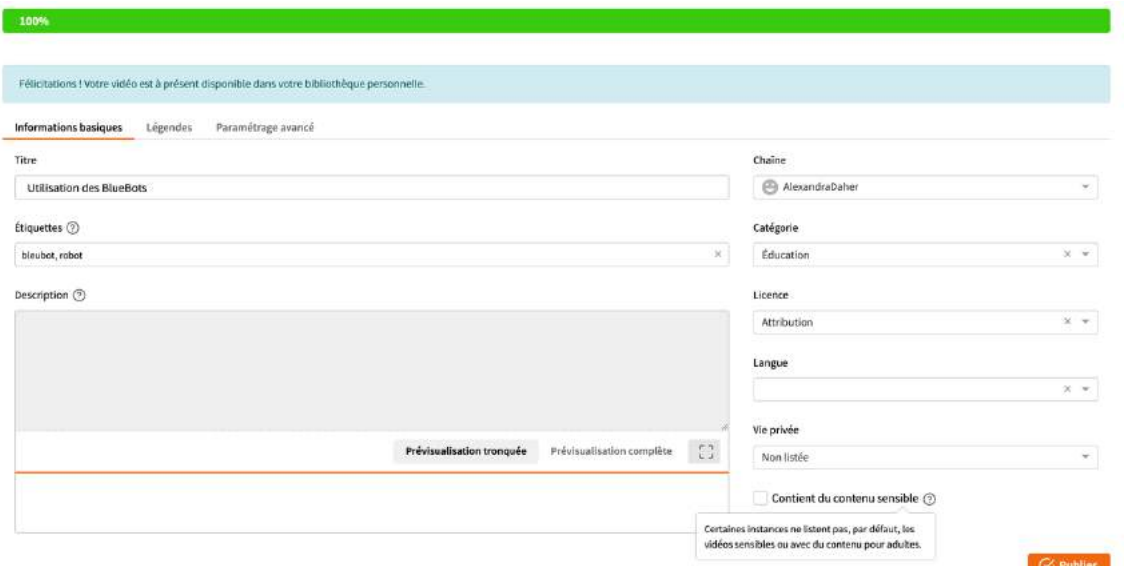

### 6 – partager une vidéo

Une fois la vidéo mise en ligne, vous pouvez la partager en cliquant sur l'icône de partage situé sous la vidéo.

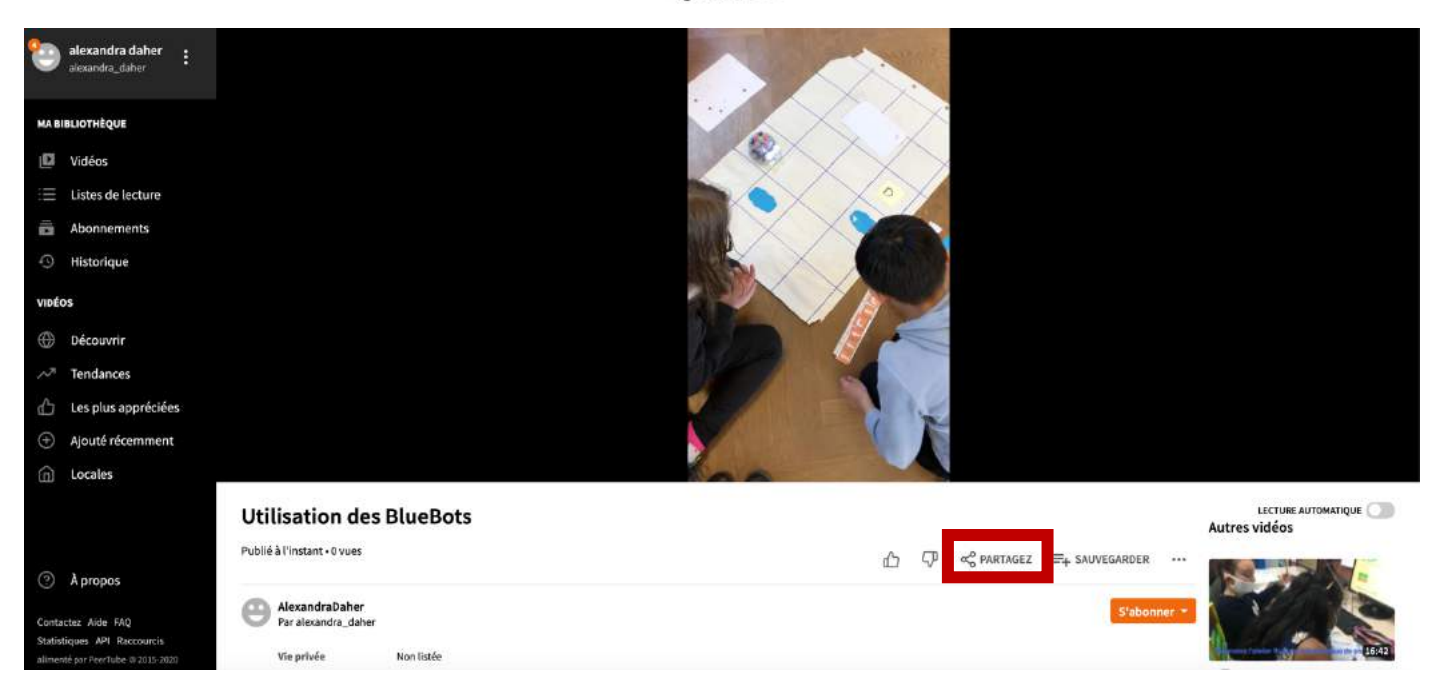

o<sub>o</sub>PARTAGEZ

Vous avez la possibilité de partager via 3 modes différents :

- En transmettant l'url
- En transmettant un QRCode
- En insérant un lien iframe (site web, livre numérique, etc…)

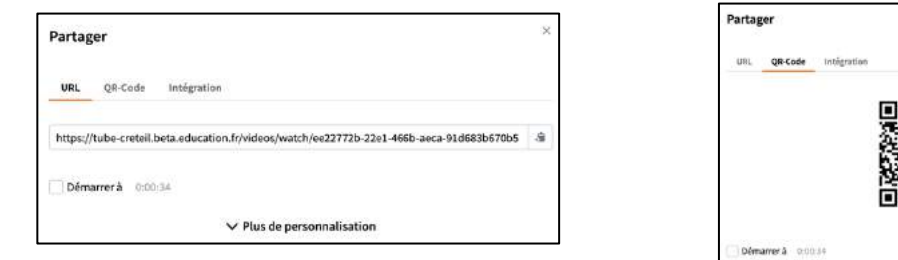

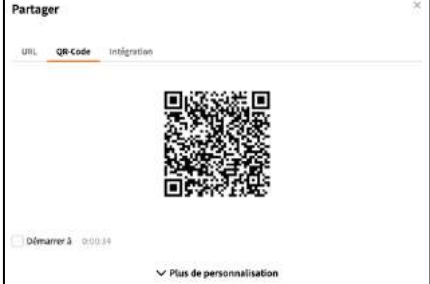

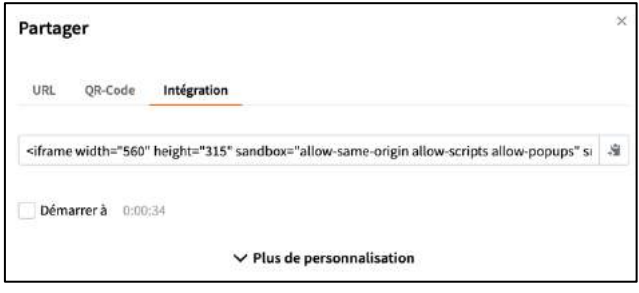